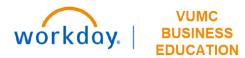

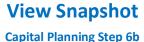

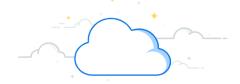

VUMC users can view the saved version of snapshots created in the Capital Planning Tool. Follow the steps below to view snapshots in Workday.

## From the Workday Homepage: Q capital planning $\otimes$ 1. Type **Capital Planning** into the **search bar** and press **enter** on your keyboard. **View Snapshot** Note: Capital Planning will be found under Tasks and Reports. 2. Under View Snapshot, select Click Here ->. View the saved versions of snapshots that have been 3. A new window will appear. Use the prompt icon to **Select a version** (\*). created 4. Select OK. Click Here -> 5. A table will appear based on the version you selected. 6. Select **Take me home** to return to the Capital Planning Task page. **View Snapshot** Note: You can select Reset Filters to view a different snapshot. **View Snapshot** Select a version \* 3 $\equiv$ Reset Filters OK Cancel **Snapshot Name** FY18\_2023-02-10 10:56:24.511 河 ♥ 品 ∵ Ⅲ Ⅲ Snapshot Data 11 items Capital Capital Request ID Request Exec/Leadership Rank Org Area Operating Entity PCC/Dept Capital Request Name Status Capital Request Description Modifier

## **QUESTIONS?**

CONVERSION\_\*H \*

Sonosite CVICU

2,851 CONVERSION\_\*H \*

ULTRASOUND SYSTEM, POC,

Approved

Approved

Enter detailed information

store frozen plasma and

Blood Bank freezers are used to Routine

about your request ...

FY18

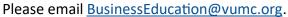

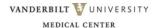

105

11 Clinical Enterprise

22 Clinical Enterprise

Vanderbilt University Adult

Vanderbilt University Adult

Hospital-VUAH (OEVUH)

Heart and Vascular

Lab

Non-Emergent

Emergency

Anesthesiology

Radiology

Psychiatry

Urology